Zamówienia na zakup można tworzyć *ręcznie* lub generować automatycznie.

Automatyczne generowanie możemy podzielić na dwie grupy: te które trzymają powiązania ZS z ZZ i te które tych powiązań nie mają. Do pierwszej grupy należy generowanie z poziomu:

- zamówień na sprzedaż
- bilansu zamówień

Do grupy, która nie trzyma powiązań należy generowanie z poziomu:

- zamówień na zakup
- generowanie ZZ ze statystyki sprzedaży
- generowanie ZZ w celu dopełnienia do zapasów

Dokumenty ZZ mogą zostać zarejestrowane w walucie. Wyboru waluty i kursu dokonuje się w nagłówku dokumentu ZZ w opcji **Pozostałe dane.**

# **Zamówienie na zakup – formularz**

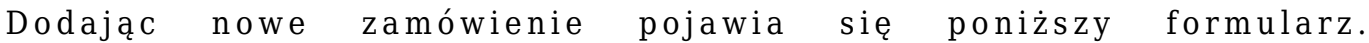

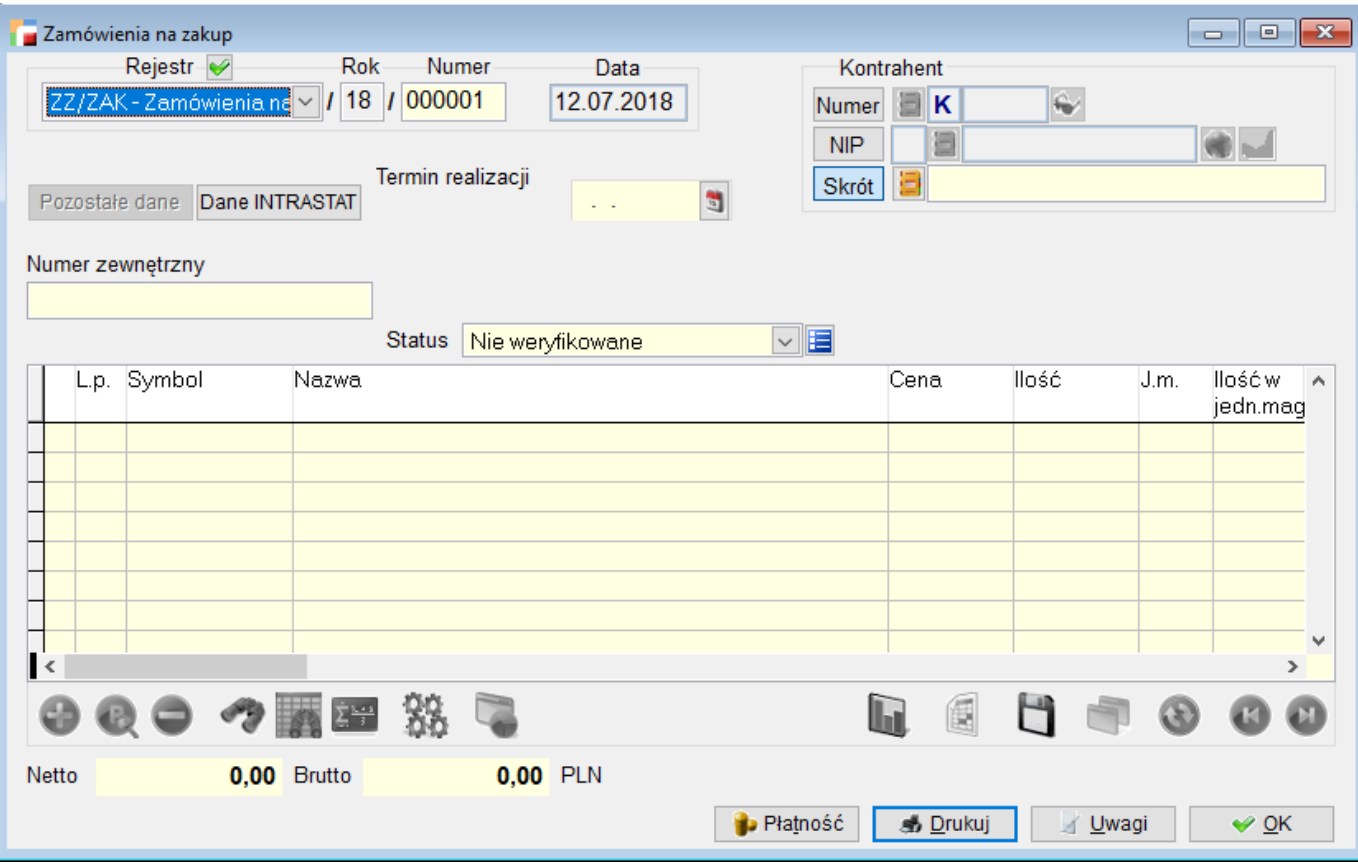

## **Termin realizacji**

Określenie terminu realizacji w nagłówku dokumentu ZZ, obowiązywać będzie dla całego dokumentu, o ile w poszczególnych pozycjach nie podano innych terminów.

#### **Numer zewnętrzny**

Pole umożliwiające wprowadzenie *numeru oryginalnego* zamówienia. . W przypadku gdy pole to nie zostanie wypełnione, po zapisaniu dokumentu program uzupełni je automatycznie numerem dokumentu nadawanym przez humansoft HermesSQL.

#### **Statusy**

Dokumenty ZZ wyposażone są w statusy, które umożliwiają uzyskanie informacji na temat zarejestrowanych, potwierdzonych i odrzuconych zamówień na sprzedaż. Rodzaje grup statusów w dokumentach ZZ:

- nie weryfikowane status nadawany automatycznie po utworzeniu dokumentu
- potwierdzone nadawany przez operatora
- odrzucone nadawany przez operatora. Po wyborze tego statusu program pozwala określić przyczyny odrzucenia.

zamknięte – nadawany automatycznie po zrealizowaniu wszystkich pozycji lub *ręcznie* przez operatora w dowolnym momencie

#### **Pozycje zamówienia do dostawcy**

Pozycje zamówienia do dostawcy można:

- 1. wpisać ręcznie
- 2. wygenerować automatycznie na podstawie
	- statystyki sprzedaży
	- dopełnienia zapasów.

Przy ręcznym wpisywaniu pozycji zamówienia (opcja **Dodaj)** pojawia się poniższe okno:

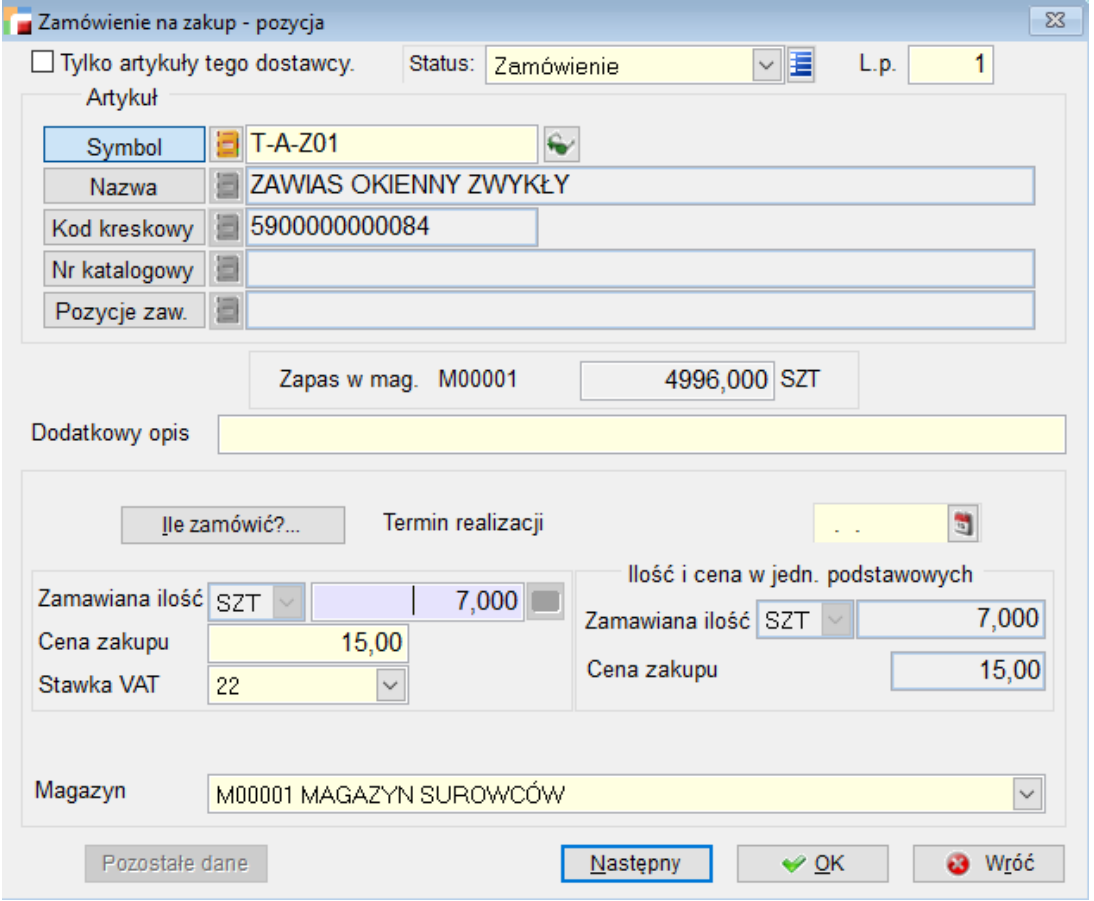

Zaznaczenie opcji **Tylko artykuły tego dostawcy,** zawęża nam listę artykułów tylko do artykułów dostawcy wybranego na dokumencie ZZ.

Po wybraniu towaru, który ma być zamówiony w oknie wypełniane są pola:

**Bieżący łączny zapas –** zapas we wszystkich magazynach

**Zapas w magazynie Mxxxxx** – zapas w aktualnym magazynie, w tym w którym wystawiany jest dokument ZW

**Ostania cena zakupu** – cena zakupu z ostatniej dostawy, dostępna do edycji.

W polu **Zamawiana ilość** należy wpisać ilość towaru jaką chcemy zamówić. W określeniu tej liczby może być pomocny przycisk **Ile zamówić ?…**

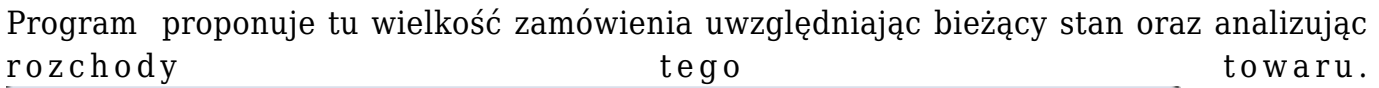

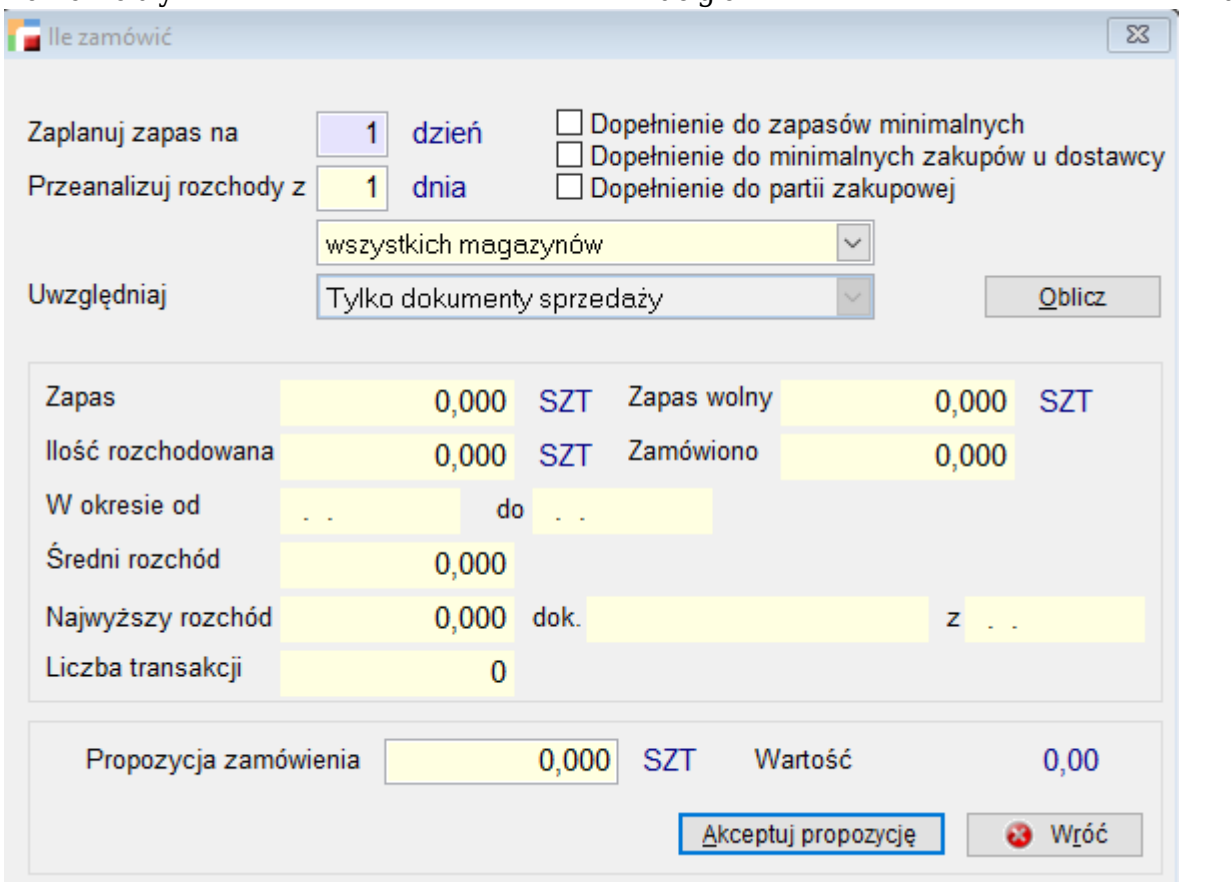

Aby automatycznie wygenerować zamówienie do dostawcy należy, będąc w tabeli pozycji, użyć funkcji **Generowanie zamówienia** w opcji **Operacje.** Opcji tej należy użyć zanim dodasz jakikolwiek towar do zamówienia. Później opcja staje się niedostępna.

Po uruchomieniu automatycznego generowania pojawia się okno z wyborem sposobu

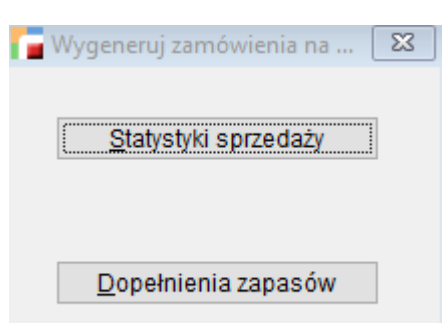

generacji[:](http://dokumentacja.humansoft.pl/wp-content/uploads/2018/07/generowanie-zamowienia.png)

Opisy wszystkich wariantów znajdziesz w następnych rozdziałach.

Istnieje możliwość śledzenia realizacji zamówienia dzięki powiązaniu zamówień z dokumentami dostaw. PZ lub FZ do zamówienia można utworzyć automatycznie przy użyciu funkcji **Przywołaj niezrealizowane zamówienia** w opcji **Operacje** na tym dokumencie.

# **Generowanie zamówienia na podstawie statystyki sprzedaży**

Opcja ta pozwala wygenerować gotowe zamówienie, analizując sprzedaż / rozchody towarów pochodzących od wskazanego lub wszystkich dostawców uwzględniając bieżące zapasy magazynowe tych towarów. Umiejętne jej wykorzystanie umożliwia utrzymanie zapasów magazynowych na rozsądnym poziomie, tak aby z jednej strony nie zachwiać płynności sprzedaży, zaś z drugiej strony uniknąć niepotrzebnego i kosztownego magazynowania. Opcja ta sprawdza się głównie w firmach handlujących w miarę stałym asortymentem oraz przy dużej dynamice sprzedaży.

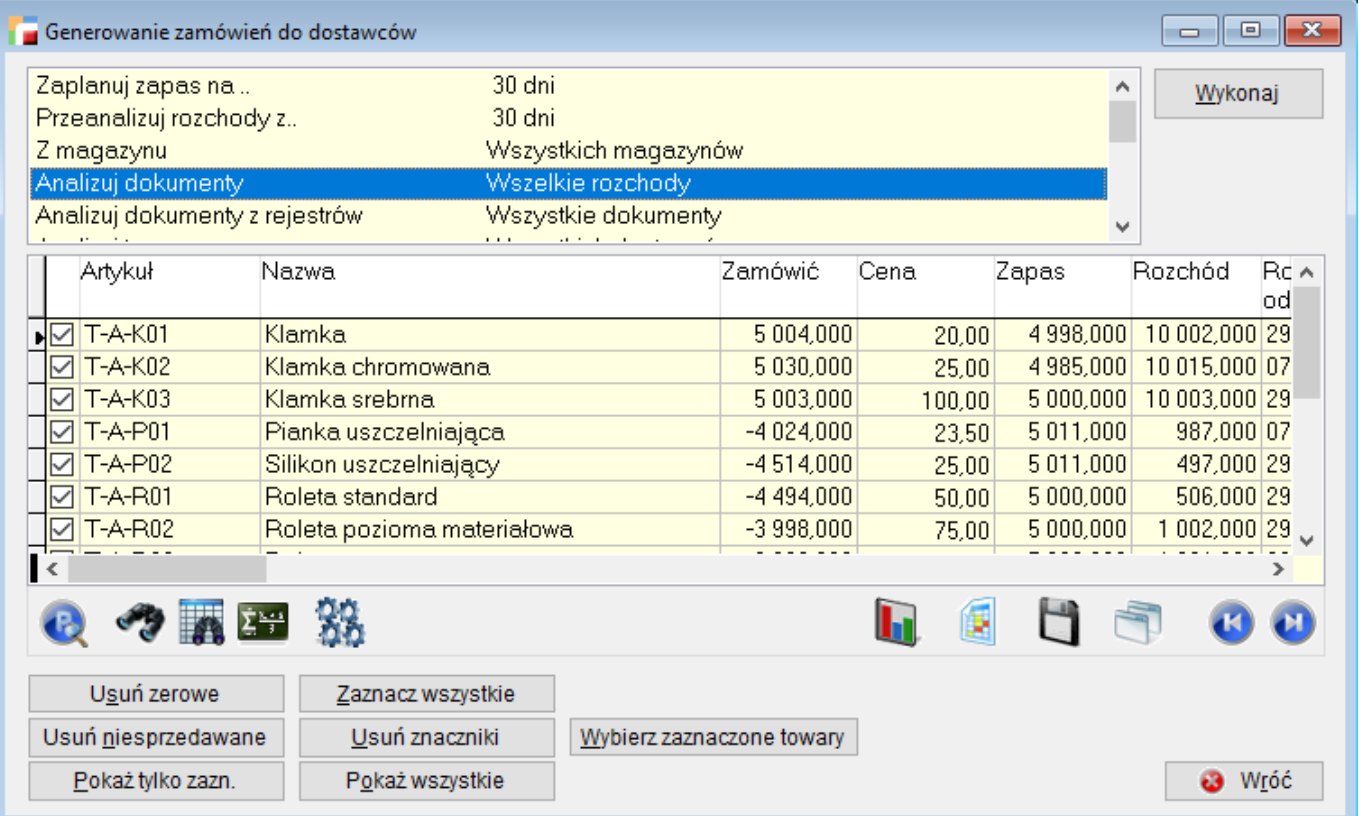

# **Parametry analizy**

Przed uruchomieniem analizy należy podać kilka parametrów wstępnych.

## **Zaplanuj zapas na..**

Liczba dni na jaką chcemy zaplanować zapas towaru w magazynie. Liczba ta zależy od częstotliwości dostaw u danego dostawcy.

## **Przeanalizuj rozchody z.**

Ilość dni które będą wzięte pod uwagę przy analizie sprzedaży / rozchodów. Liczba ta nie musi być równa poprzedniej, zwłaszcza gdy sam wskazujesz okres do analizy.

## *Przykład*

*Planujesz zapas na 7 dni. Możesz wybrać dłuższy np. 14-to dniowy okres analizy rozchodów, aby mieć precyzyjniejszy obraz sprzedaży. Program wyliczając propozycję zamówienia uwzględni połowę (14/7) sprzedaży.*

Dodatkowo zadawane jest pytanie:

### **Czy program sam ma wybrać okres do analizy?**

Preferowana odpowiedź brzmi **Tak**. Jak program wybiera okres do analizy

## **⇒ Patrz Opis algorytmu.**

Jeśli odpowiesz **Nie**, to program spyta dodatkowo o datę początkową analizy.

## *Przykład.*

*Zadeklarowano liczbę dni analizy jako 10 oraz datę początkową 01.06.2006. W takim przypadku program będzie analizował na sztywno rozchody poszczególnych towarów w okresie od 01.06.2006 do 09.06.2006.*

Jest to rozwiązanie bardziej zawodne zwłaszcza przy krótkich (kilkudniowych) okresach analizy. Przy sztywnym określeniu okresu analizy rozchodów zdarzać się mogą przekłamania. Jakiś towar, pomimo ewidentnego zapotrzebowania na niego, mógł być w tym okresie nie sprzedawany, gdyż nie było go w magazynie. Propozycja zamówienia będzie więc mało precyzyjna.

W jakim więc celu pozostawiono w programie taką opcję?

Opcja ta pozwala np. planować zakupy towarów sezonowych. Pierwsze zamówienie na początku sezonu można sporządzić na podstawie analizy sprzedaży w analogicznym okresie roku poprzedniego.

### **Z magazynu**

Do analizy można wybrać tylko jeden lub wszystkie magazyny.

### **Analizuj dokumenty**

Określa się tu czy w analizie mają uczestniczyć:

- tylko dokumenty sprzedaży Program będzie analizował wyłącznie:
	- faktury rozchodowe
	- wydania WZ.
- wszelkie rozchody

Oprócz dokumentów wymienionych powyżej, zostaną uwzględnione również rozchody R i przesunięcia międzymagazynowe MM. Innymi słowy rozchody R i MM zostaną potraktowane jak sprzedaż. W związku z tym program wyklucza następującą kombinację parametrów: *wszystkie magazyny* i *wszelkie rozchody*, gdyż nastąpiłoby sumowanie przesunięć z magazynu centralnego i sprzedaży w pozostałych magazynach.

- Wybierz dokumenty. Program zaproponuje wyłącznie dokumenty zaznaczone przez operatora:
	- Faktury sprzedaży z wydaniem (F)
	- $\circ$  Korekty faktur z tytułu zwiększenia ilości (KF)
	- Wydania (WZ)
	- $\circ$  Rozchody z magazynu (R)
	- Opakowania zwrotne (OP)

### **Analizuj dokumenty z rejestrów**

Określa się tu czy analizowane mają być towary:

- Tylko z konkretnego rejestru do wyboru lista wszystkich dostępnych rejestrów
- występujące na wszystkich dokumentach

### **Analizuj towary**

Określa się tu czy analizowane mają być towary:

- tylko bieżącego dostawcy (dostawca, do którego tworzone jest zamówienie)
- wszystkich dostawców

Parametr ten został umieszczony po to, aby możliwe było planowanie zakupów dla wszystkich towarów. Jest to szczególnie użyteczne w oddziałach, które otrzymują towar wyłącznie z własnej centrali. Program zainstalowany w takiej firmie nie zna dostawców towaru, gdyż dostawy realizowane są tam przeważnie dokumentem P.

### **Symbol artykułu**

Wskazanie konkretnego towaru lub towarów z wybranej grupy, gdzie wyróżnikiem grupy są pierwsze znaki symbolu

### **Grupa artykułów**

Wybranie grupy towarów

### **Dopełnij do zakupów min.**

Określa się tu czy w trakcie analizy ma być dokonane dopełnienie do zakupów minimalnych u danego dostawcy czy też nie

#### **Dopełnij do partii zakupowej**

Parametr może przyjmując wartości *Tak* i *Nie*. Domyślną wartością jest *Nie*. Po

przestawieniu parametru na *Tak* i analiza pokaże wyniki z dopełnieniem do partii zakupowej

## **Uwzględnij zamówienia na zakup**

Parametr może przyjmując wartości *Tak* i *Nie*. Domyślną wartością jest *Nie*. Po przestawieniu parametru na *Tak* i wykonaniu analizy, od proponowanej ilości do zamówienia zostanie odjęta ilość już zamówiona u dostawców.

## **Rodzaj dostawcy**

Możemy wybrać jedną z trzech możliwości:

- główny dostawca,
- najszybsza dostaw
- najtańsza dostawa

# **Wynik analizy**

Po ustaleniu parametrów analizy i wyborze przycisku **Wykonaj** uruchamia się opisany w dalszej części rozdziału algorytm. Wynik analizy prezentowany jest w tabeli. Przedstawione artykuły i ilości program traktuje jako propozycję zamówienia, pozwalając użytkownikowi ostatecznie zdecydować, które towary chce zamówić. W podjęciu decyzji pomagają prezentowane w tabeli informacje: Zapas w magazynie, Rozchód od…do, Rozchód sumaryczny, Średni rozchód, Najwyższy rozchód, Ilość transakcji.

Wynik analizy można wydrukować używając przycisku **Drukuj**.

### **Przenoszenie propozycji na formularz zamówienia**

Na zamówienie przenoszone są tylko zaznaczone pozycje. Przy dużej ilości pozycji pomocne mogą być tu przyciski:

**Usuń zerowe –** Usuwa znaczniki dla pozycji z zerową propozycją zamówienia.

**Usuń niesprzedawalne –** Usuwa znaczniki dla towarów, których ostatnia sprzedaż odbyła się przed wskazaną datą. Datę wskazuje się w kolejnym oknie dialogowym. Można dzięki temu wyeliminować towary, którymi już nie handlujesz. Przycisk jest niedostępny dla *ręcznego* wskazywania okresu analizy rozchodów.

**Pokaż tylko zaznaczone –** Wybór przycisku powoduje ukrycie pozycji niezaznaczonych.

**Zaznacz wszystkie –** Zaznacza wszystkie pozycje.

**Usuń znaczniki –** Usuwa wszystkie znaczniki.

**Pokaż wszystkie –** Anuluje działanie przycisku Pokaż tylko zaznaczone

**Rejestr –** wybór rejestru ZZ na którym mają być wygenerowane Zamówienie na zakup

**Generuj zamówienia –** generuje Zamówienia na zakup. Zostanie wygenerowane tyle zamówień ilu dostawców było przypisanych do artykułów. Jeżeli w kartotece artykułów nie było wskazanego głównego dostawcy, wtedy dokument ZZ nie zostanie wygenerowany.

## **Opis algorytmu**

### **Krok 1.**

Program w pierwszym kroku odczytuje podane przez użytkownika parametry.

### **Krok 2.**

W kolejnym kroku program sumuje w pętli rozchody każdego towaru z zadeklarowanej ilości dni. Porównując bieżący zapas z wielkością rozchodu otrzymujemy wielkość zamówienia. Ponadto program zaokrągla w górę propozycję zamówienia do pełnych opakowań zbiorczych dla zamówień.

## *Przykład*

*Bieżący zapas magazynowy wynosi 10 szt. Z analizy rozchodu wynika, że sprzedano go 40 szt. w przykładowym okresie. Propozycja zamówienia wyniosłaby 30 szt. W związku z tym, że dostawca realizuje zamówienia wyłącznie w pełnych kartonach po 12 szt, propozycja zamówienia wyniesie 36 szt*.

### **W jaki sposób program samodzielnie wybiera okres analizy?**

Program robi to indywidualnie dla każdego towaru. Sprawdza datę ostatniej transakcji (sprzedaży) na danym towarze. W ten sposób określa datę końcową analizy. Data początkowa jest przesunięta o liczbę dni analizy. Ponadto program wychwytuje dni bezruchu (niedziele, święta) o ile odnajdzie takie w analizowanych okresie i zwiększa indywidualnie dla każdego towaru liczbę dni do analizy. Ten sposób eliminuje niedoskonałość pierwszego algorytmu. Szukając dni bezruchu program nie opiera się na kalendarzu tylko sprawdza daty dokumentów.

# **Generowanie zamówienia w celu dopełnienia do zapasów**

Opcja ta pozwala wygenerować gotowe zamówienie porównując zdefiniowany przy towarze

zapas minimalny lub maksymalny z bieżącym zapasem magazynowym.

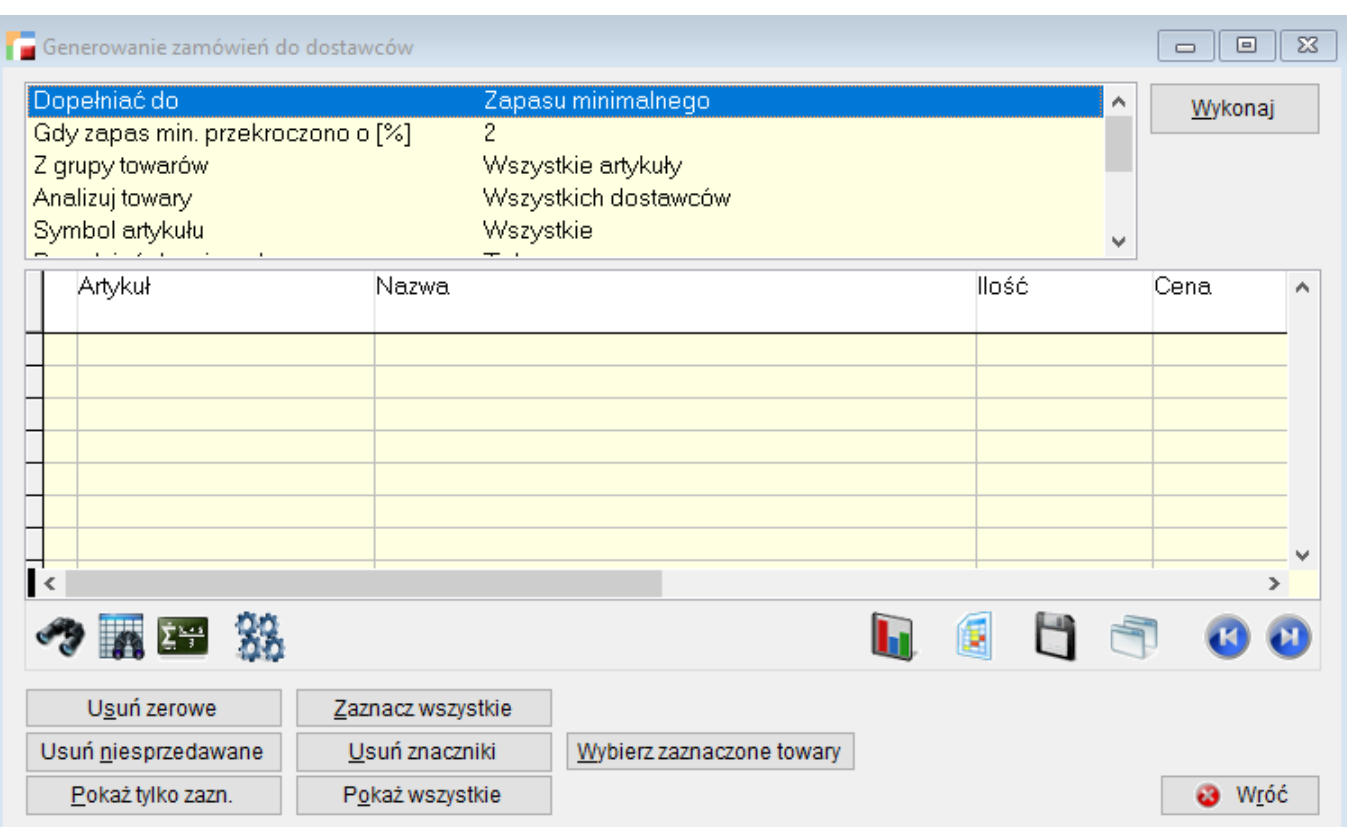

## **⇒ patrz moduł Kartoteki -> [Artykuły](https://dokumentacja.humansoft.pl/docs/hermessql/kartoteki/artykuly/)**

### **Parametry analizy**

#### **Dopełniać do**

Możliwość dopełnienia do zapasu minimalnego lub zapasu maksymalnego

### **Gdy zapas min. przekroczono o [%]**

W pole to należy wpisać odpowiedni procent przekroczenia zapasu minimalnego lub maksymalnego, jaki ma być wzięty do analizy.

### **Z grupy towarów**

Wybranie do analizy towarów ze wskazanej grupy.

### **Analizuj towary**

Analizie mogą być poddane towary:

- tylko bieżącego dostawcy (dostawca, do którego tworzone jest zamówienie)
- wszystkich dostawców.

Parametr ten został umieszczony po to, aby możliwe było planowanie zakupów dla wszystkich towarów. Jest to szczególnie użyteczne w oddziałach, które otrzymują towar wyłącznie z własnej centrali. Program zainstalowany w takiej firmie nie zna dostawców towaru, gdyż dostawy realizowane są tam przeważnie dokumentem P.

### **Symbol artykułu**

Wskazanie konkretnego towaru lub towarów z wybranej grupy, gdzie wyróżnikiem grupy są pierwsze znaki symbolu

### **Dopełnij do zakupów min.**

Określa się tu czy w trakcie analizy ma być dokonane dopełnienie do zakupów minimalnych u danego dostawcy czy też nie

### **Z magazynu**

Wybór magazynu, dla którego chcemy zrobić dopełnienie do zapasu

## **Wynik analizy**

Po ustaleniu parametrów i wyborze przycisku **Wykonaj** program porównuje zapas minimalny lub maksymalny z bieżącym zapasem towarów. Wynik analizy prezentowany jest w tabeli. Przedstawione artykuły i ilości program traktuje jako propozycję zamówienia, pozwalając użytkownikowi ostatecznie zdecydować, które towary chce zamówić. Wynik analizy można wydrukować używając przycisku **Drukuj**.

### **Przenoszenie propozycji na formularz zamówienia**

Na zamówienie przenoszone są tylko zaznaczone pozycje. Przy dużej ilości pozycji pomocne mogą być tu przyciski:

**Usuń zerowe –** Usuwa znaczniki dla pozycji z zerową propozycją zamówienia.

**Usuń niesprzedawane –** Usuwa znaczniki dla towarów, których ostatnia sprzedaż odbyła się przed wskazaną datą. Datę wskazuje się w kolejnym oknie dialogowym. Można dzięki temu wyeliminować towary, którymi już nie handlujesz. Przycisk jest niedostępny dla *ręcznego* wskazywania okresu analizy rozchodów.

**Pokaż tylko zaznaczone –** Wybór przycisku powoduje ukrycie pozycji niezaznaczonych.

**Zaznacz wszystkie –** Zaznacza wszystkie pozycje.

**Usuń znaczniki –** Usuwa wszystkie znaczniki.

**Pokaż wszystkie –** Anuluje działanie przycisku Pokaż tylko zaznaczone

**Rejestr –** wybór rejestru ZZ na którym mają być wygenerowane Zamówienie na zakup

**Generuj zamówienia –** generuje Zamówienia na zakup. Zostanie wygenerowane tyle zamówień ilu dostawców było przypisanych do artykułów. Jeżeli w kartotece artykułów nie było wskazanego głównego dostawcy,wtedy dokument ZZ nie zostanie wygenerowany.